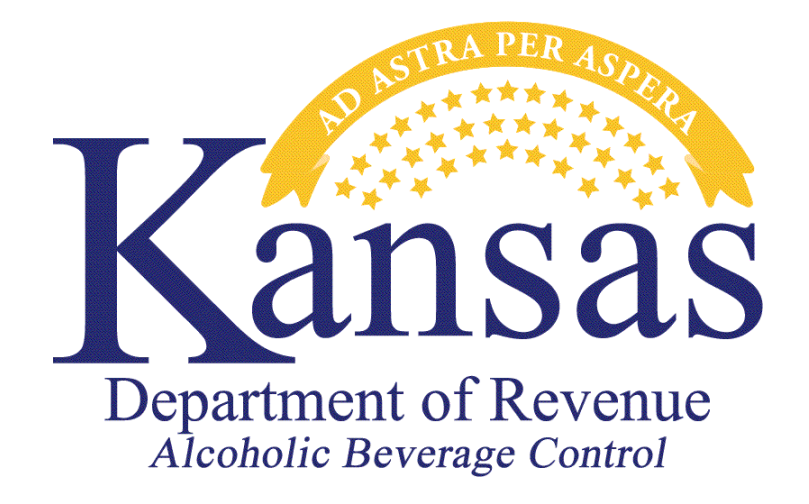

# **SPECIAL ORDER SHIPPING GALLONAGE TAX RETURN AND SALES REPORT – ELECTRONIC FILING USER GUIDE**

**Division of Alcoholic Beverage Control Kansas Department of Revenue 109 SW 9th Street Mills Building, 5th Floor Topeka, Kansas 66612**

**Phone: 785-296-7015 / Fax: 785-296-7185 Website: [www.ksrevenue.gov/abcindex.html](http://www.ksrevenue.org/abcindex.html) Email: Kdor\_abc.email@ks.gov**

If you already use the Kansas Customer Service Center on our website for some other purpose, such as submitting liquor enforcement returns and/or payments, you can skip the section titled "Setting up a Kansas Customer Service Center Account" and go to the section titled "Signing into your Special Order Shipping Account."

#### **Setting up a Kansas Customer Service Center Account**

- 1. Navigate to this website:<https://www.kdor.ks.gov/apps/kcsc/>
- 2. If you are not currently registered, click the **Register Now** button.

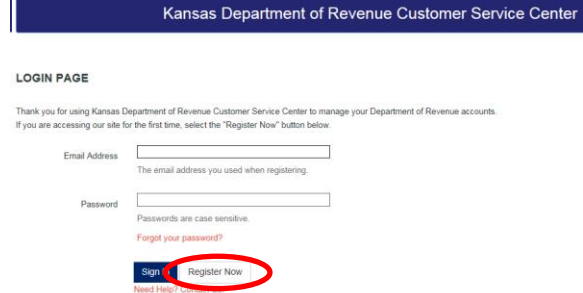

- 3. Complete all required fields on the Customer Service Center Registration form.
- 4. Under the 'Settings' section, select the **Accounts** radio button.

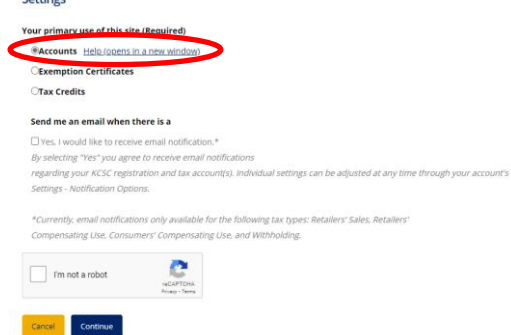

- 5. Verify your information and click **Register with this Information**. An email will be sent to your email box. Click on the link in the email to confirm the registration.
- 6. The verification code will automatically populate. Then click **Continue**.

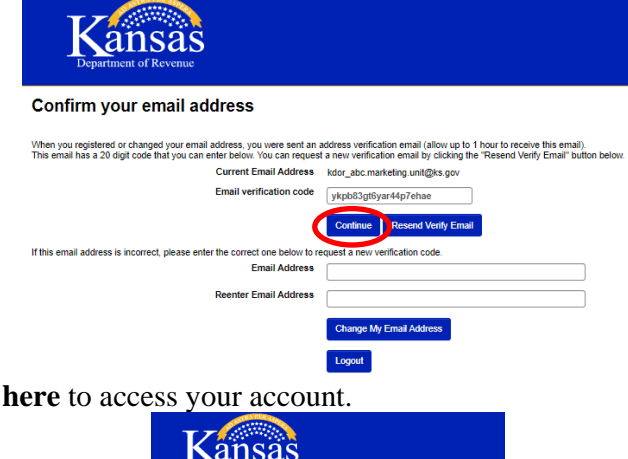

7. Once verified, click

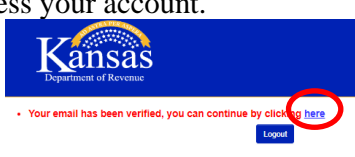

### **Signing into your Special Order Shipping Account**

1. Navigate to [https://www.kdor.ks.gov/Apps/kcsc/login.aspx,](https://www.kdor.ks.gov/Apps/kcsc/login.aspx) or you can find the log in link at the upper right hand corner of the Kansas Department of Revenue websit[e https://www.ksrevenue.gov.](https://www.ksrevenue.org/) Click the 'CUSTOMER SERVICE CENTER' link.

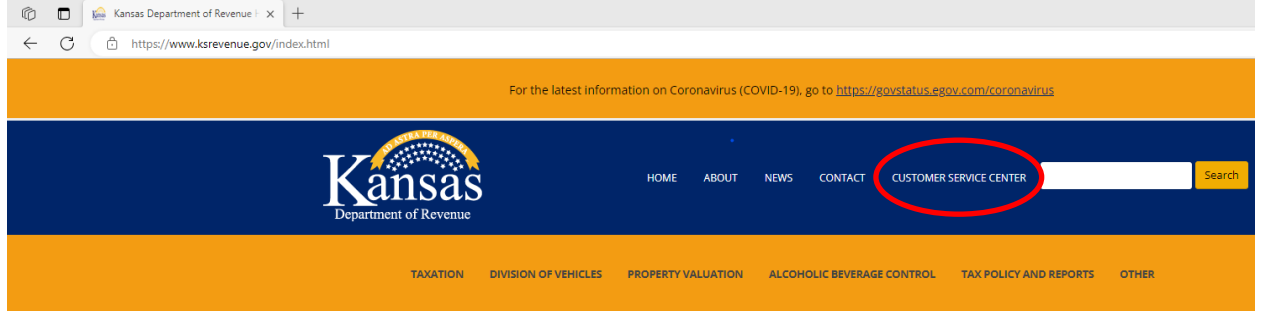

2. You must enter your User ID or Email Address and Password as currently registered with the Kansas Customer Service Center and click the **Sign In** button.

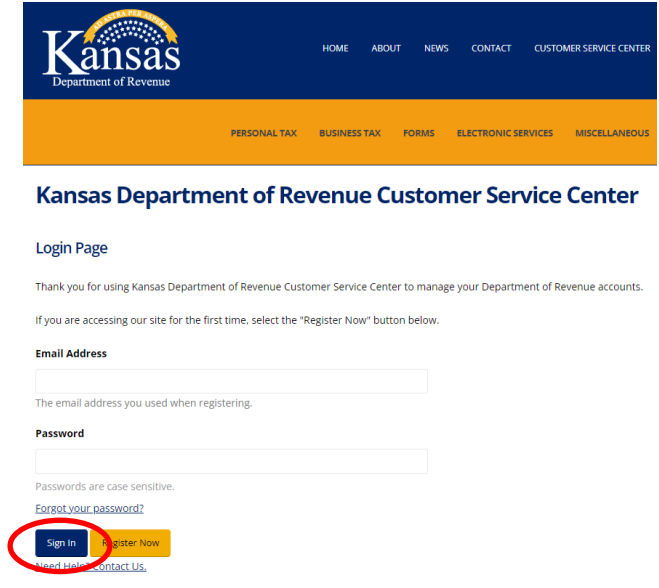

#### **Adding a Special Order Shipping Account**

1. When first entering this web application, you will need to add your Special Order Shipping license to your online profile, by clicking on **Account Management**. If you have already added your Special Order Shipping license, skip to the "Filing Your Special Order Shipping Gallonage Tax Return and Sales Report" section.

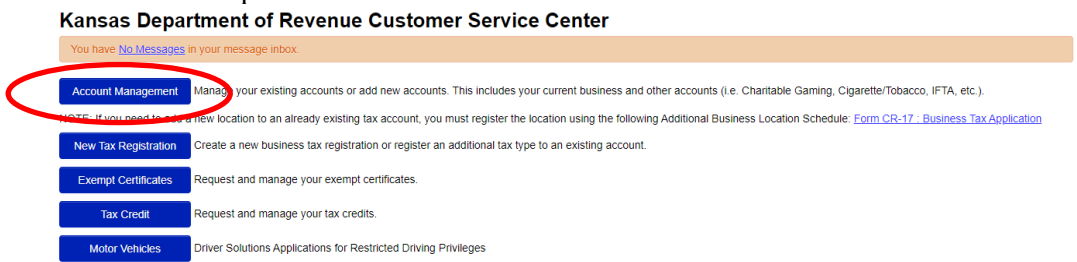

2. Next, click on **Add an Existing or Register a New account to this login** button. **Account Listing** 

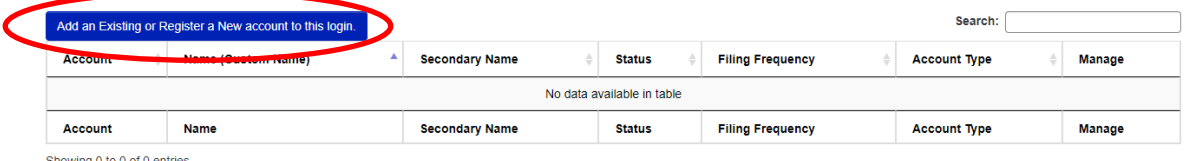

3. You will be requested to enter an **Identification number** and **Access Code** which is unique to your Special Order Shipping license. These fields are case sensitive. Your **Identification number** is your Special Order Shipping liquor license number and your **Access Code** has been given or mailed to you. Click the **Continue** button after you have entered the information. If this information is misplaced, you may contact the Alcoholic Beverage Control at 785-296-7015. The Identification number and Access Code will only be required the first time this user logs in. If you have multiple users, each user will be required to enter this information the first time they log into the web application. If you have multiple Special Order Shipping licenses, each one will need to be added separately.

Kansas Department of Revenue Customer Service Center - Add an existing account or register a new account to your login Enter your identification number and access code below to add your account to your login.

Your identification number is dependent on the type of account you are trying to add:

- 
- or individual Income (payment only): can be added by visting the <u>Individual account page</u>.<br>
Individual Income (payment only): can be added by visting the <u>Individual account page</u>.<br>
Charitable Gaming: Nine digit libra
- 
- 
- 
- 

received a secure conservation and only completed the Kansas Dept. of Revenue at 785-296-6993 or by e-mail, KDOR. BusinessTaxEServices@ks.gov. For Kansas WebFile or Customer Service Center assistance regarding individual i Access codes are Kansas Department of Revenue-assigned 6 to 16 digit numeric or alphanumeric codes specific to each account.

Identification number

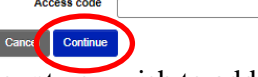

4. Confirm the account you wish to add and click **Save**.

#### **Filing Your Special Order Shipping Gallonage Tax Return and Sales Report**

1. From the Account Listing page, Click the **Manage Account** link.

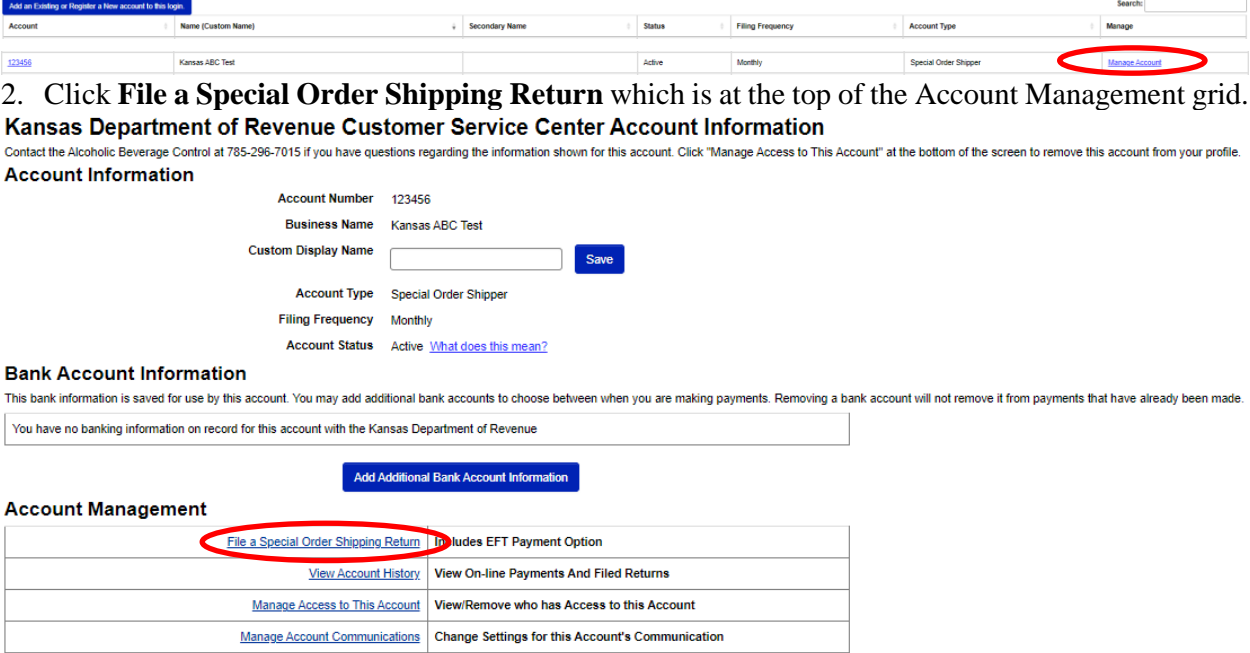

#### $Help$   $Account List$

3. Select a year and a period from the drop-down selections. If this is your first time filing a return for the filing period select 'Original Return', otherwise choose 'Amended Return' if you are revising a previously filed period. Then click **Continue**.

## **Special Order Shipping Filing**

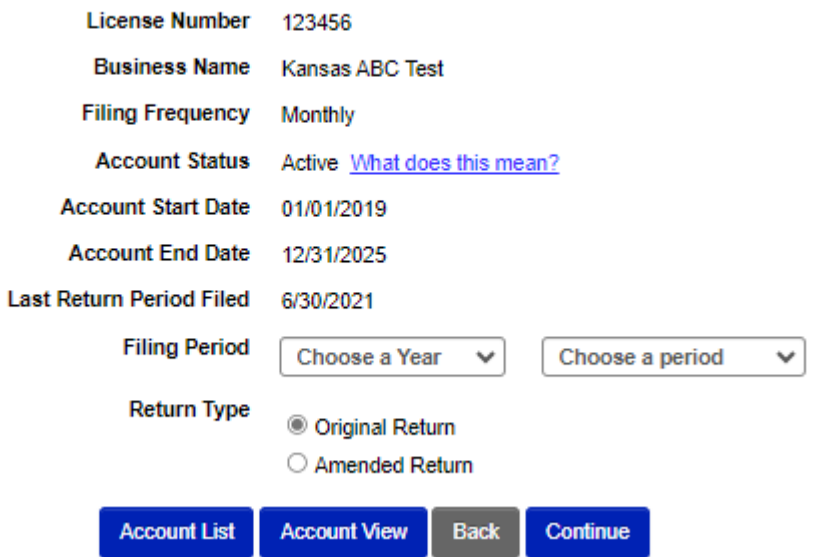

4. You may enter your data manually by choosing **Add Line** or upload a CSV file by choosing the **Upload** option.

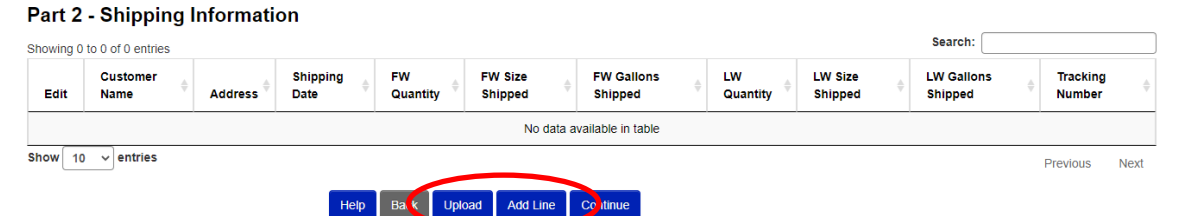

- a. If **Add Line** method was chosen for data entry, all fields are required except 'Customer Address Line 2'. Once the shipment data is entered, select **Save** to add this row of information to your report. You will repeat this step until all shipments have been added manually.
- b. If **Upload** method was chosen for data entry, indicate whether your file has headers and if you wish to delete existing entries in this filing period, by selecting the appropriate checkbox(es). If following the instructions below under **Saving as a CSV File,** you will select **Comma** for the Delimeter Type. Select the **Click here to select file** button and navigate to the file you want to upload.

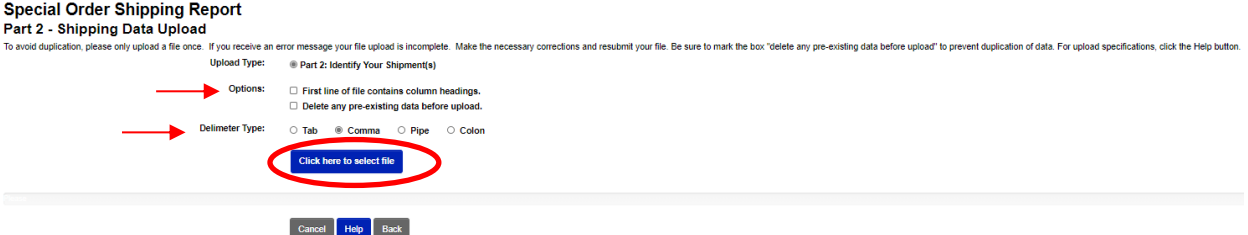

5. Once your file is uploaded, select **Process File**. If your file has processed successfully, you will see the data displayed on the screen. If you receive an error message, re-check the column order, number of columns, mandatory fields, as well as confirming the file you are attempting to load has been saved as CSV.

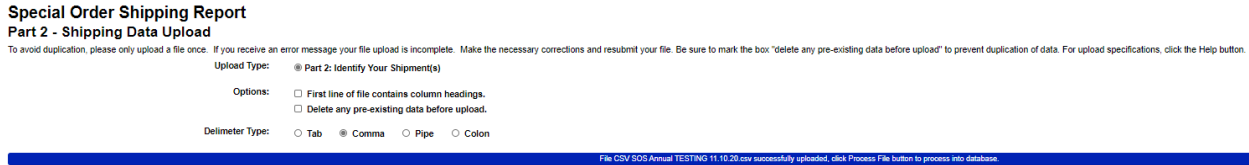

#### Cancel Help B ok Process File

- 6. Uploads must be saved as a CSV file. Excel can output CSV files, see the **Saving as a CSV File** instructions below. There must be 15 total columns in the file. The fields required to have data are noted with an \* next to the item name.
	- 1. **\*Shipment Date** date format (e.g. 01/24/2016)
	- 2. **\*Customer Name** 50 char max– no commas
	- 3. **\*Customer Address Line 1** 50 char max– no commas
	- 4. **Customer Address Line 2**  50 char max– no commas
	- 5. **\*Customer City** 40 char max– no commas
	- 6. **\*Customer State** 2 char KS only
	- 7. **\*Customer Zip** 10 char max (no dash just numbers) (if leading zero, format cell to be "Text")
	- 8. **\*Fortified Wine Quantity Shipped** 9 whole (enter zero if none shipped)
- 9. **\*Fortified Wine Size** 9 whole, 5 decimal places (required if quantity shipped >0)
- 10.**\*Fortified Wine Unit of Measure** (L Liter, ML Milliliter) (required if quantity shipped  $>0$ )
- 11.**\*Light Wine Quantity Shipped**  9 whole (enter zero if none shipped)
- 12.**\*Light Wine Size**  9 whole, 5 decimal places (required if quantity shipped >0)
- 13.**\*Light Wine Unit of Measure** (L Liter, ML Milliliter) (required if quantity shipped >0)
- 14. **\*Tracking Number-** 30 char max no commas
- 15. **\*Order Total -** 9 whole, 2 decimal places (Amount paid by customer)
- 7. Once all shipments have been manually added or uploaded click **Continue**. Note: ensure you are reporting the correct size and unit of measure for the wine shipped.

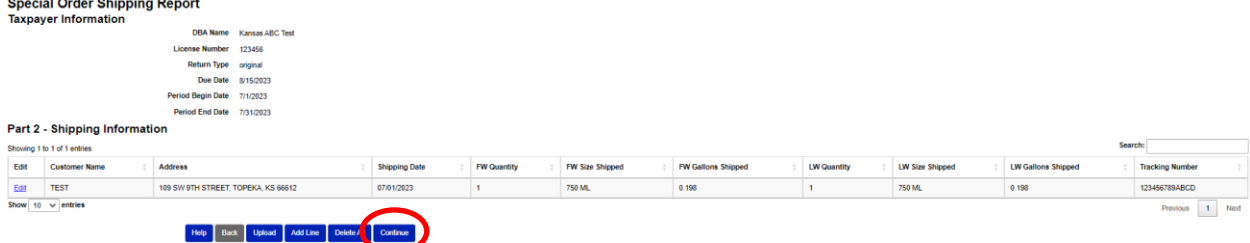

8. Review the report information and click **Save and Continue**.

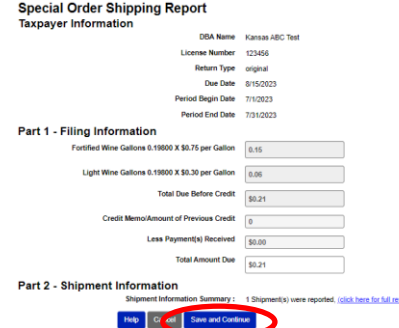

9. Select your payment option. If ACH Debit (EFT) is selected, complete the 'ACH Debit Settlement Options' and 'ACH Debit Bank Info' fields. Then hit **Continue**.

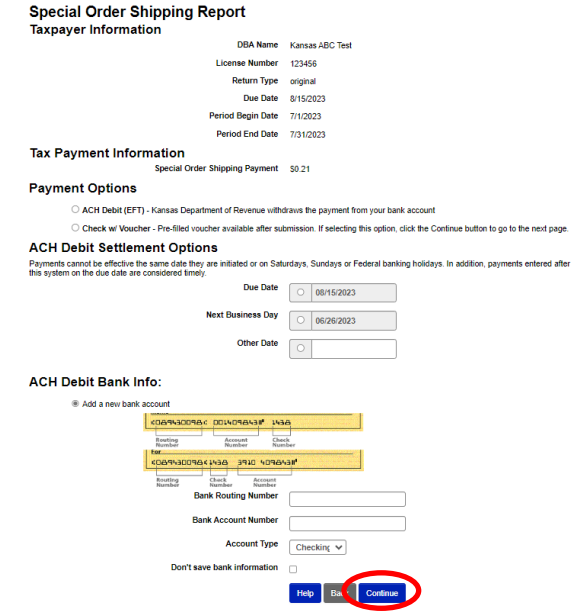

10. Conduct a final review of your report information. Complete 'Part 4 – Signature Information/Return Certification' and mark the Declaration box. Then hit **Submit Report**.

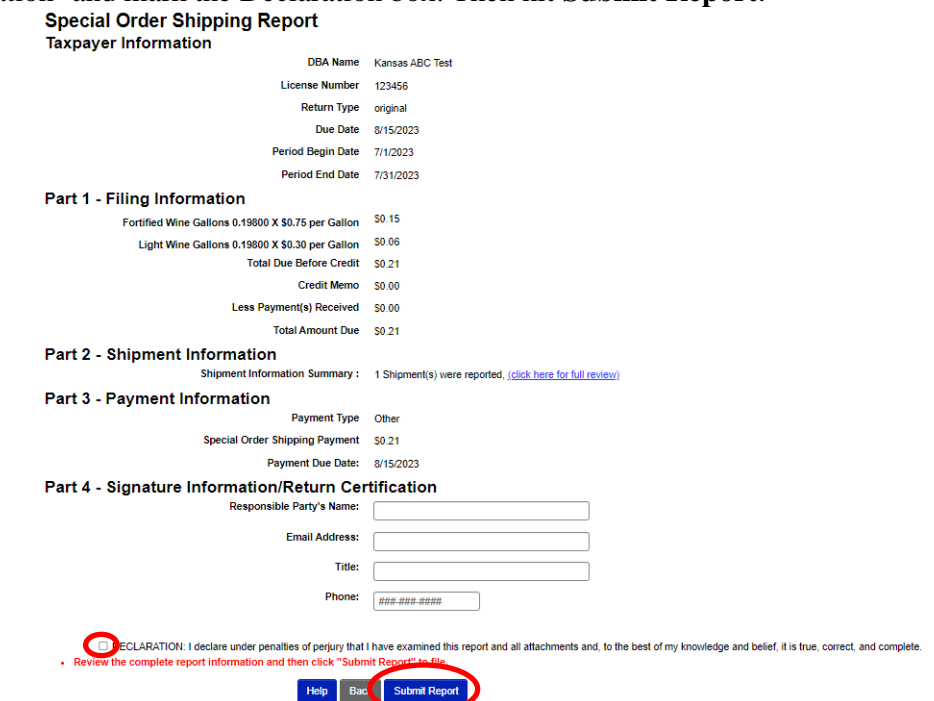

11. Your report has now been submitted. If you selected the option to pay via Check w/ Voucher, you can now access and print the voucher by clicking **Other (Click here to open and print your payment voucher in a new window**). Print and mail the voucher with your check to the address provided.

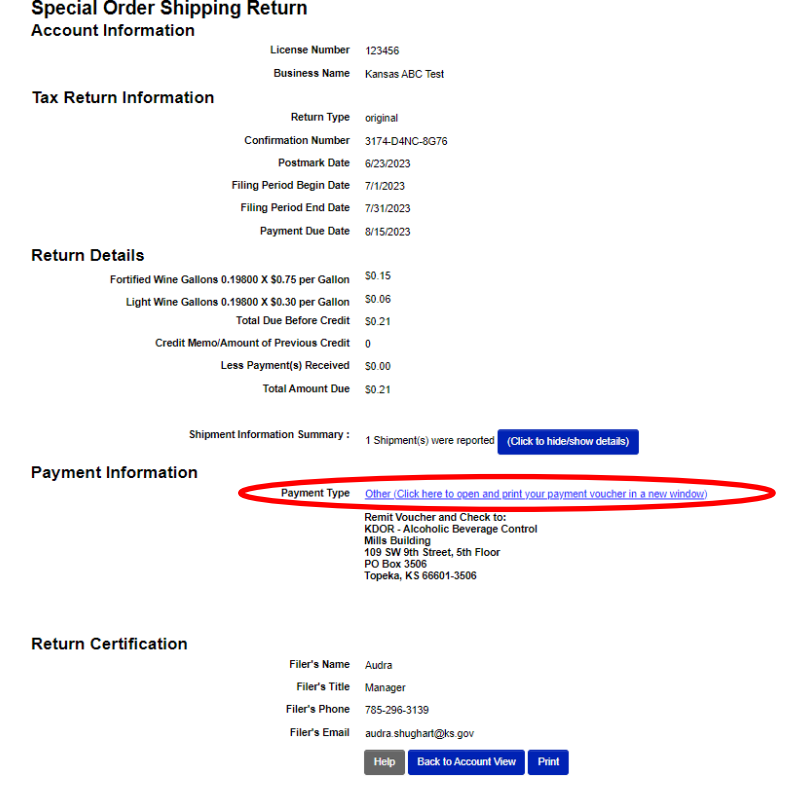

#### **Saving as a CSV File**

- 1. Starting with a program such as Excel, enter rows of data in the same order as the column specifications on previous pages. The only optional column is **Customer Address Line 2**, the rest are required.
- 2. Format the Date by selecting the column data, then right clicking and choosing Format Cells. On the Number tab chose Date as the Category. Then chose \*MM/DD/YYYY as the Type. Then select OK.

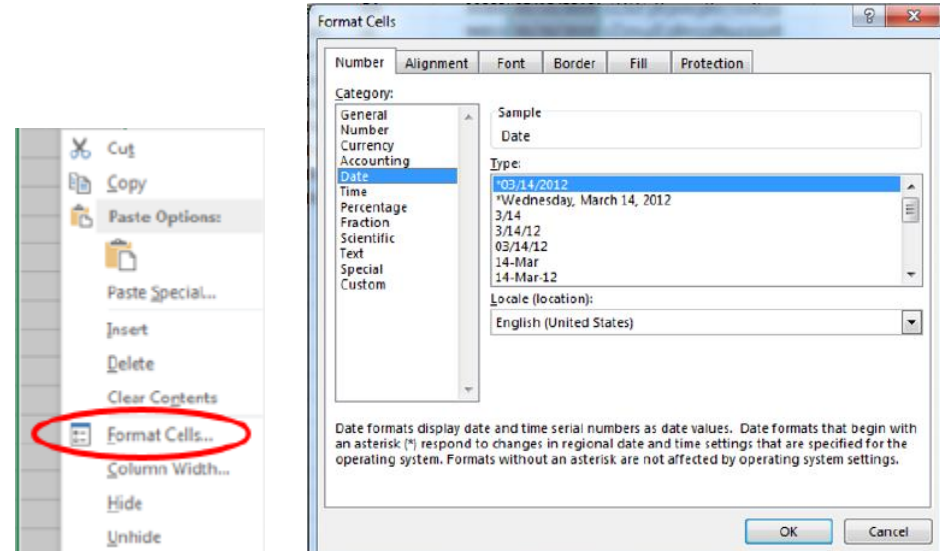

3. If your report contains leading zeros in the **Tracking Number** you will need to format the cells to text. Select the column data, then right click and choose Format Cells. On the Number tab choose **Text** as the Category. Then select OK.

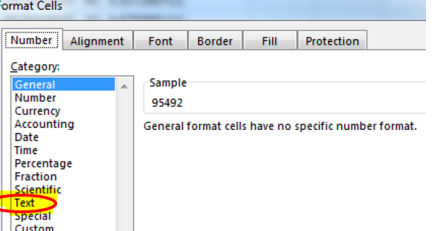

4. Save your file with the file extension type of CSV. Using menu option **File - Save As** should allow you to set the location to where your file will be saved and chose **CSV (Comma delimited) (\*csv.)** from the Save as type: drop down menu. You may bypass the warning when saving as CSV.

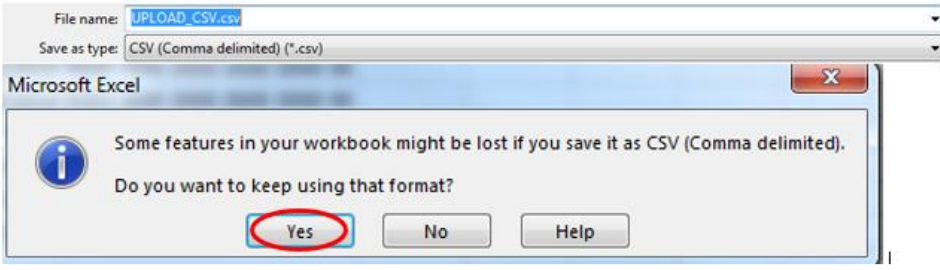